# **Registering Your Child in Munch a Lunch**

Follow this link to the website: <https://munchalunch.com/schools/prospectlake/>

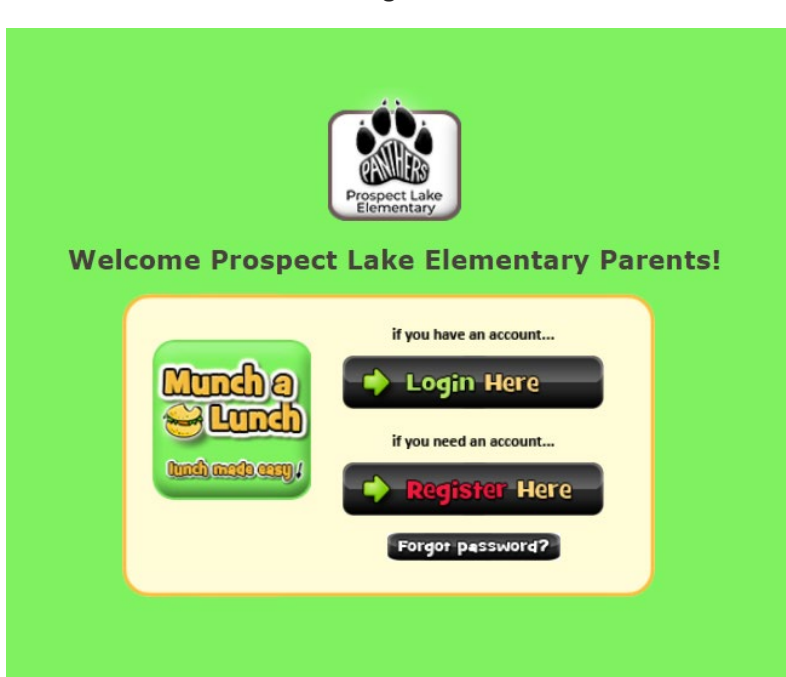

Select "Yes" to confirm the school, then follow the steps to create an account and add your child/ren

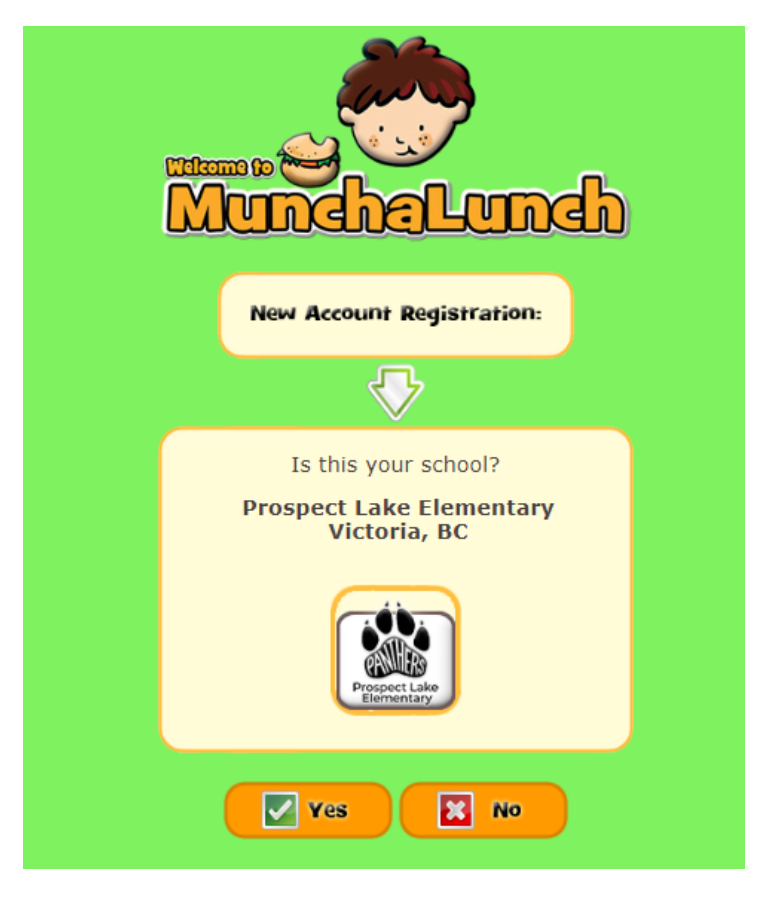

Select the "Register Here" button

## **Completing a Hot Lunch Order with Topping Choices**

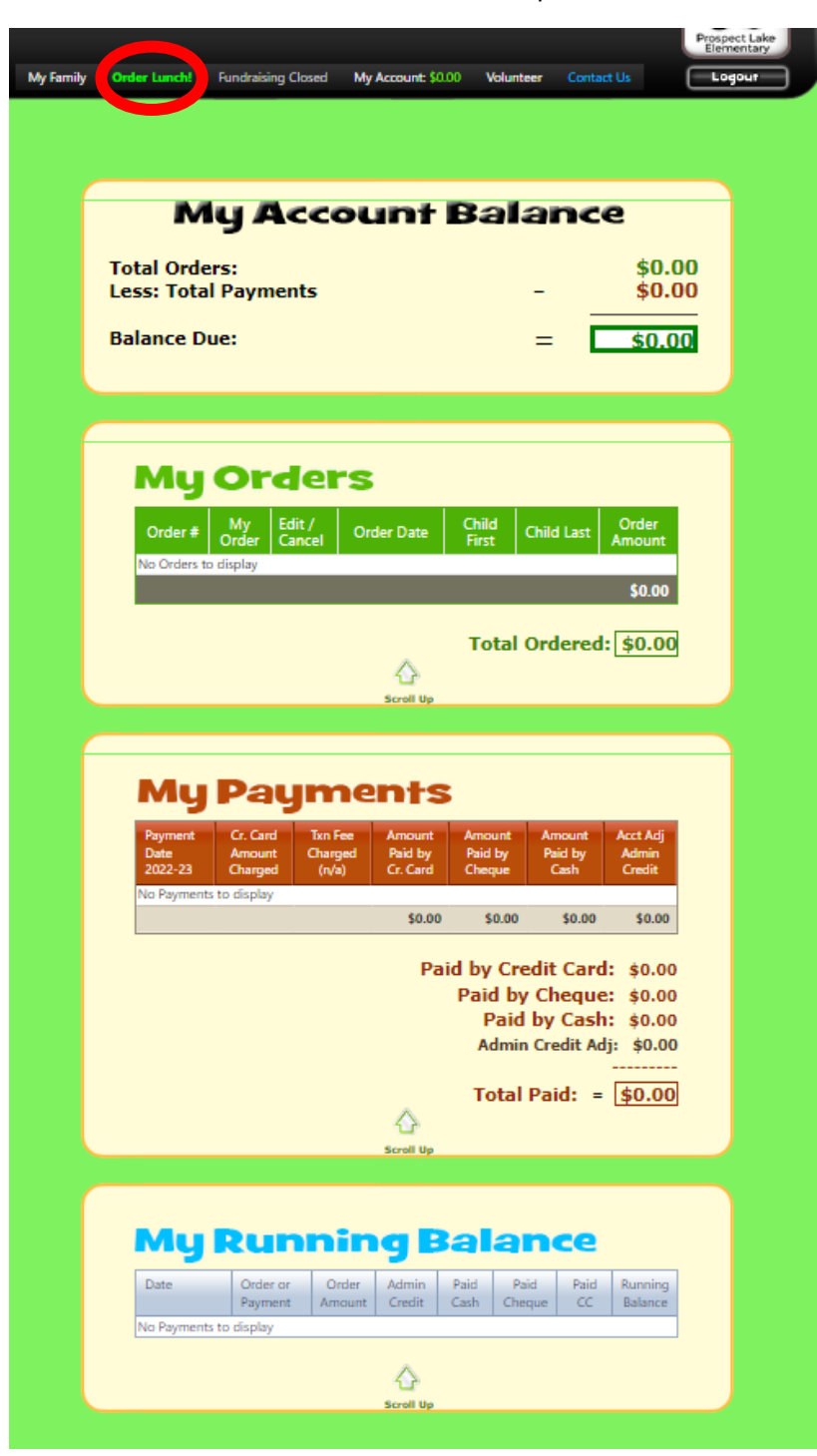

Select "Order Lunch" from the top menu bar:

Select the hot lunch date you are ordering for:

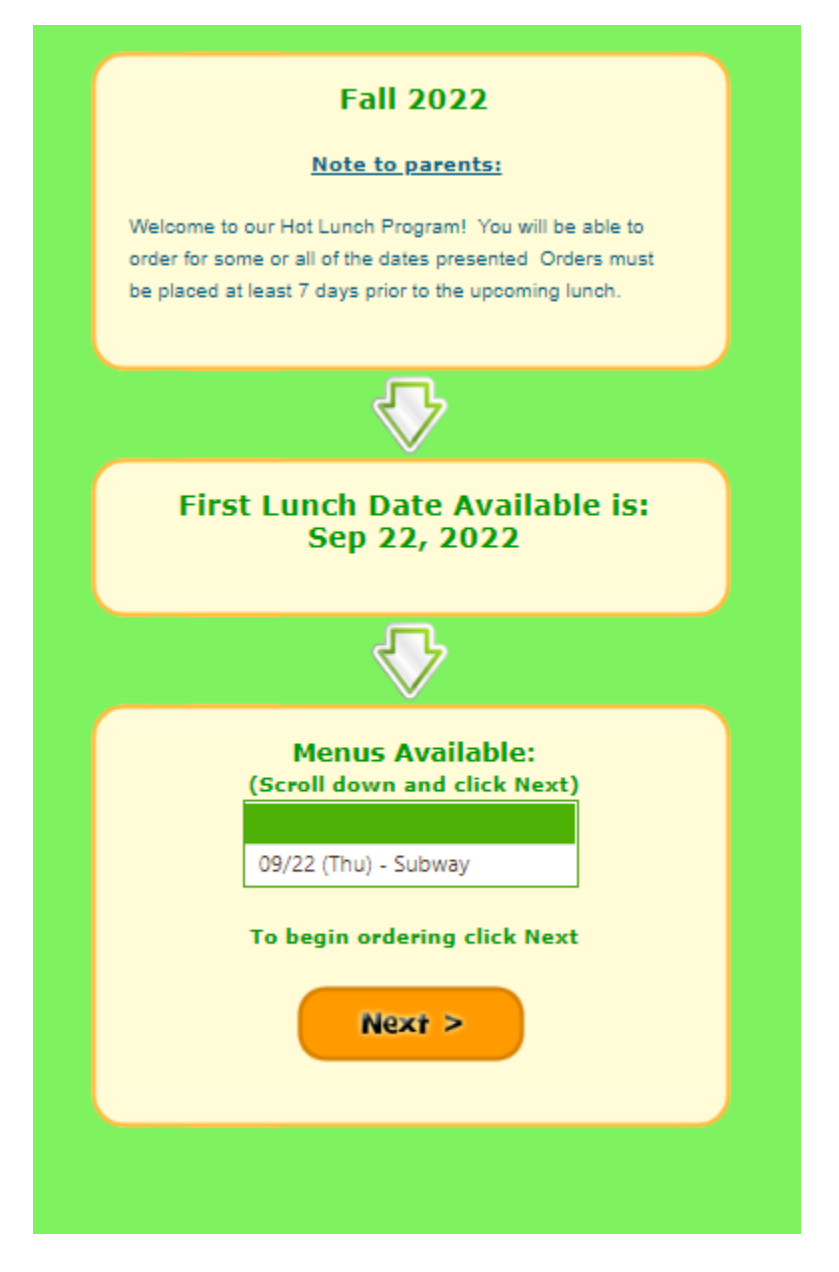

## In the above view, click next and it will take you to the view below where you can select the child's lunch choices:

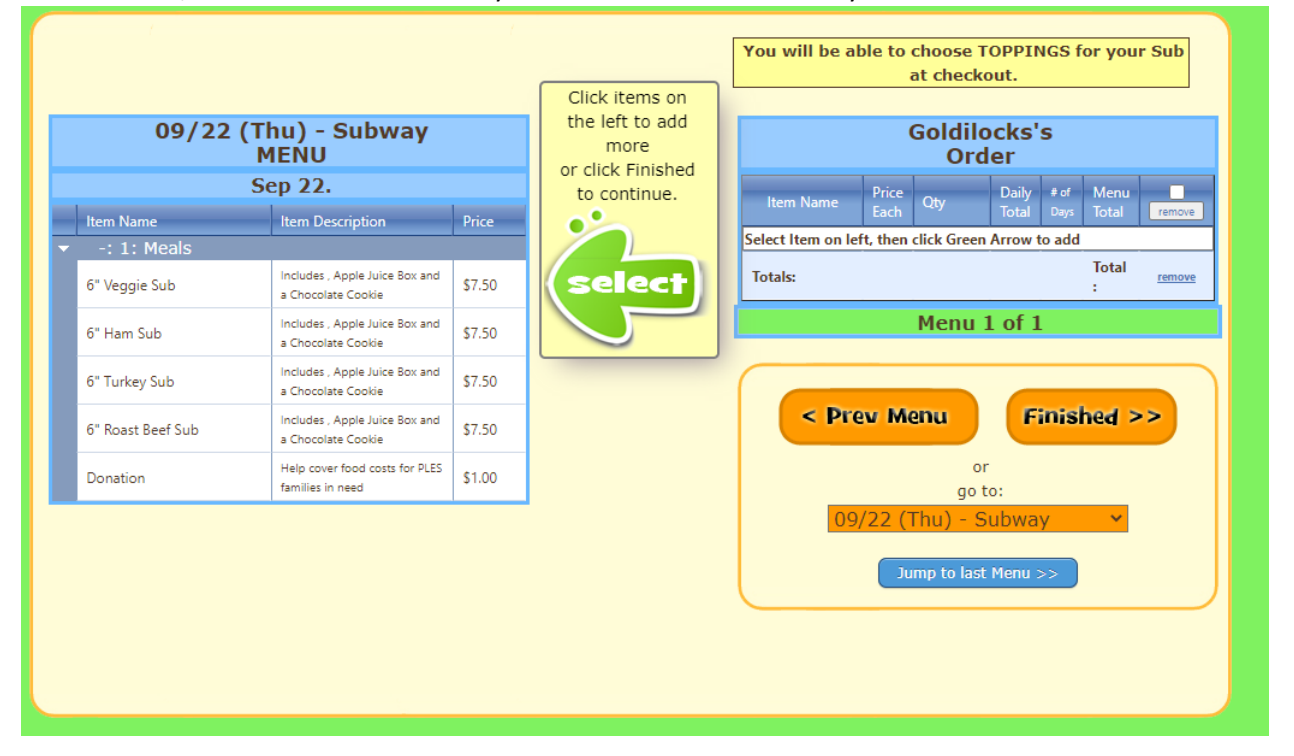

### Once you select/click on the child's choice then click the "add" arrow

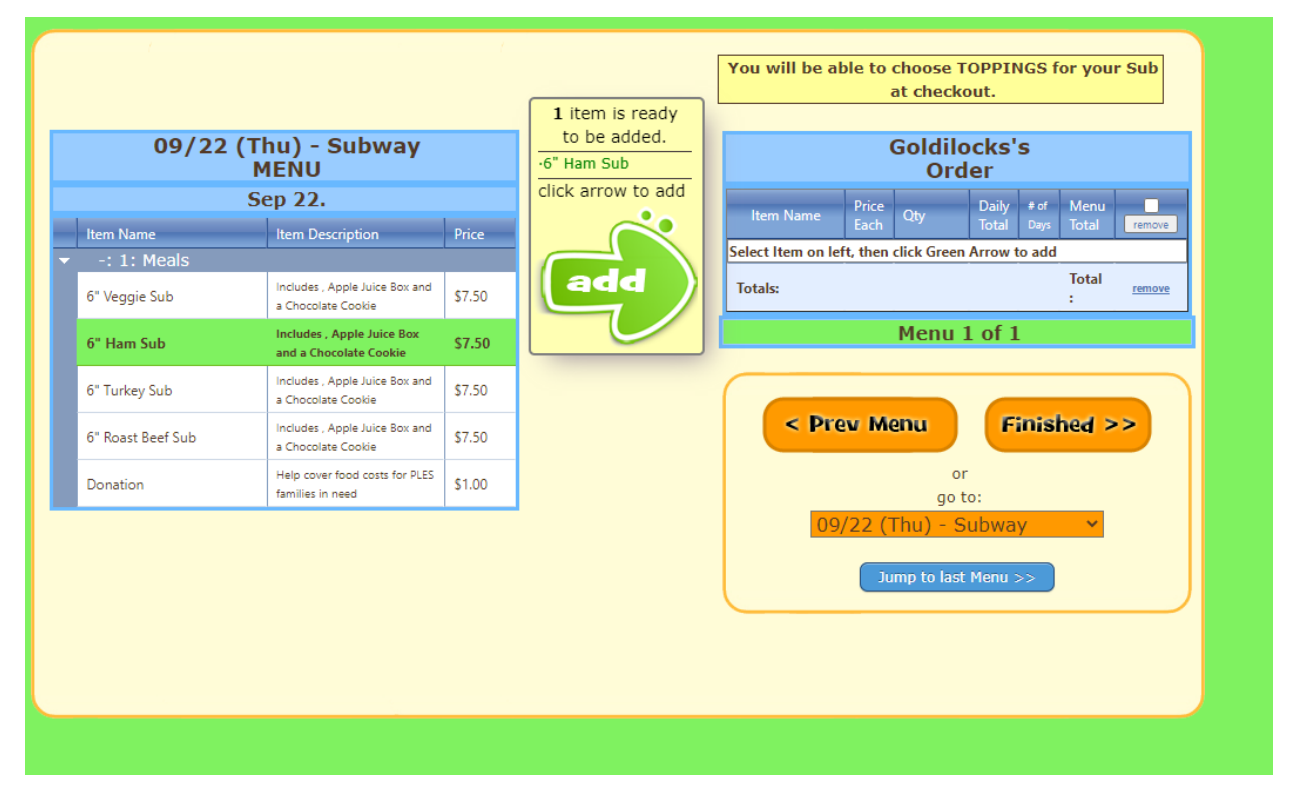

And you will see the selection\* show up in green on the right hand side of the screen as shown below:

### **(\*note the memo above the order states that topping choices will be at the checkout stage)**

Click "Finished" to move to the next step.

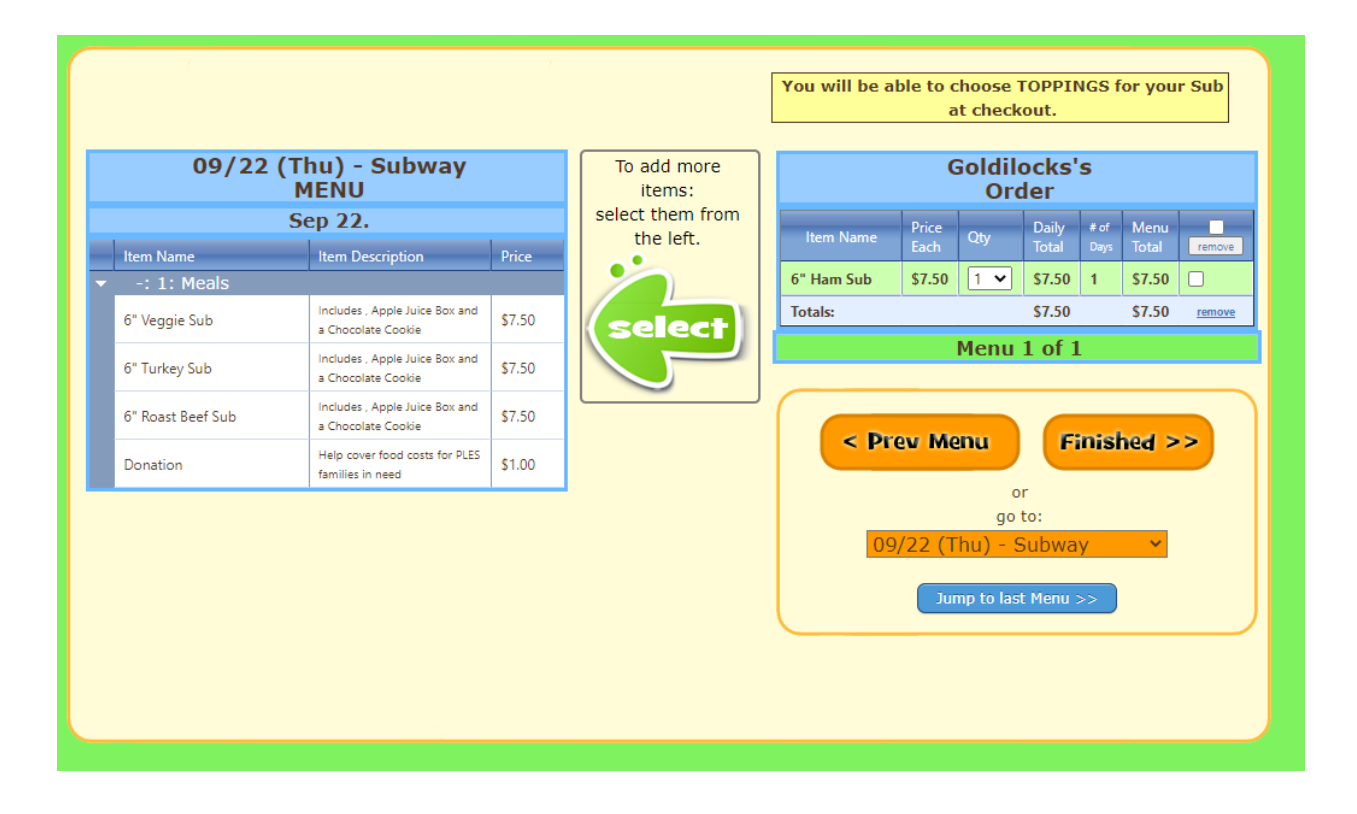

Make sure that the order dates is correct and click "Next"

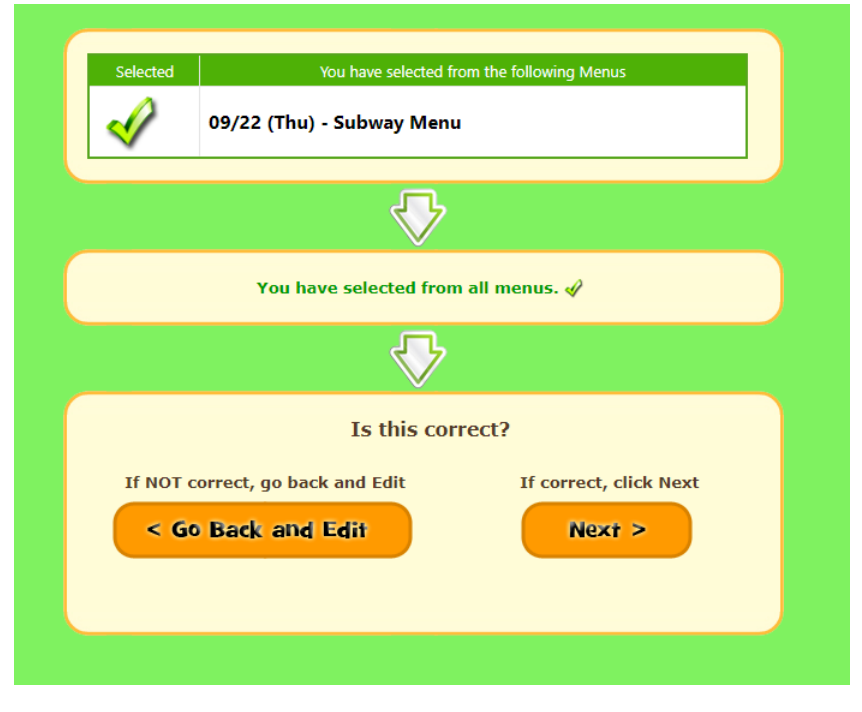

Now you/the child gets to select the toppings!

Select the toppings the child would like by clicking on the box to the left of the desired topping

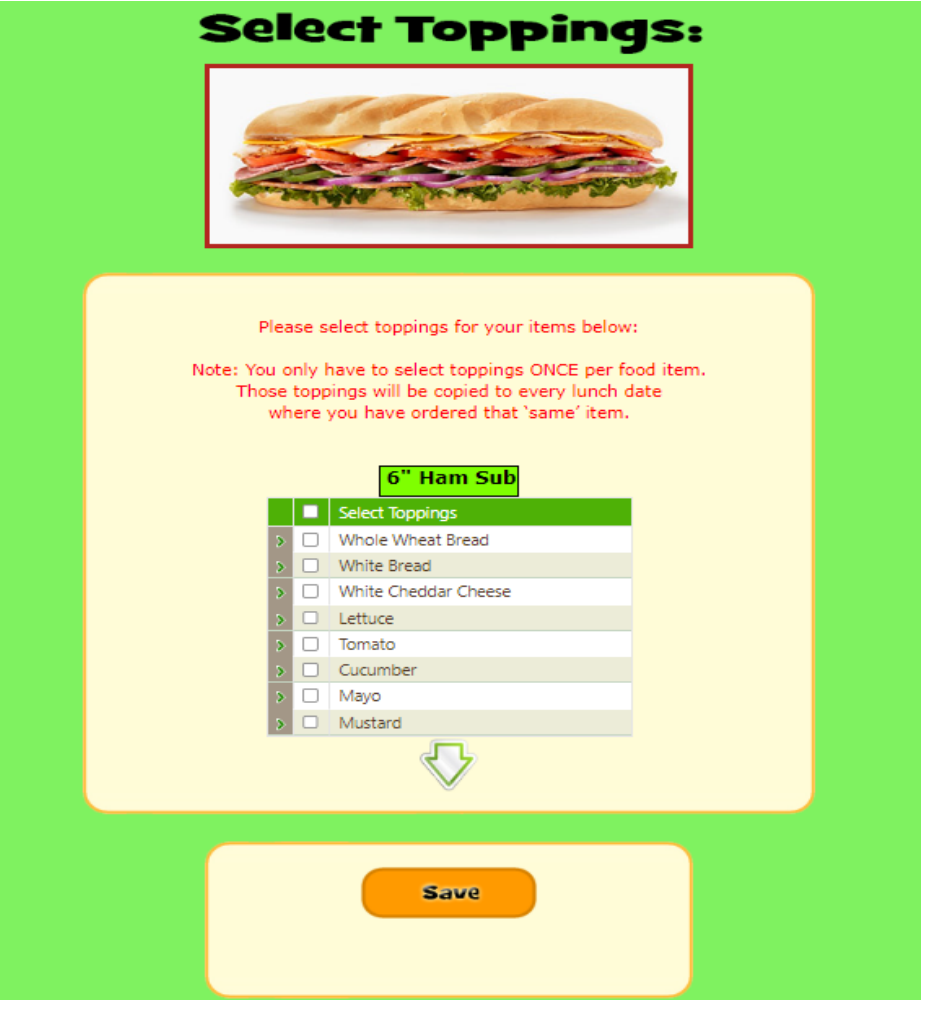

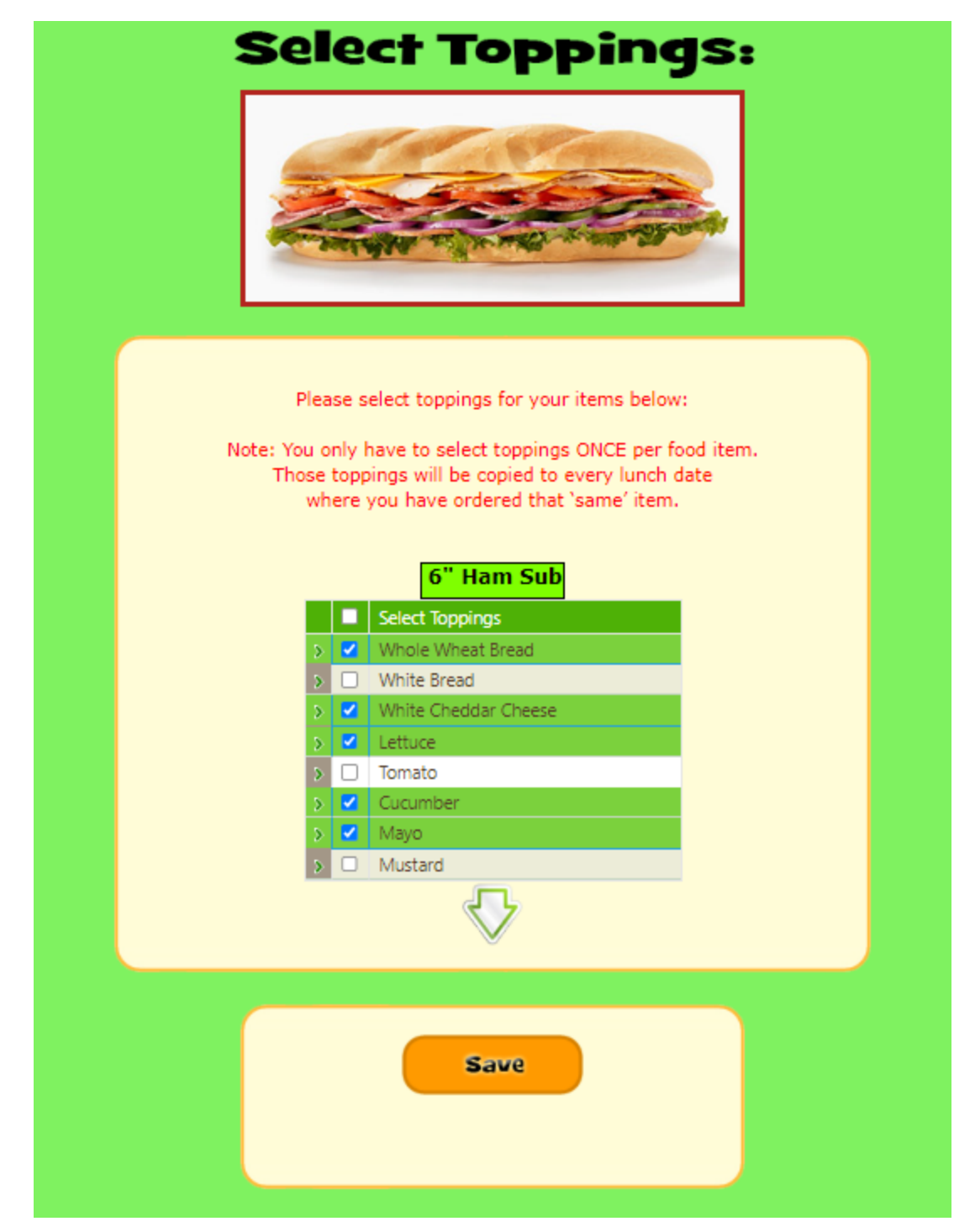

Then click "Save"

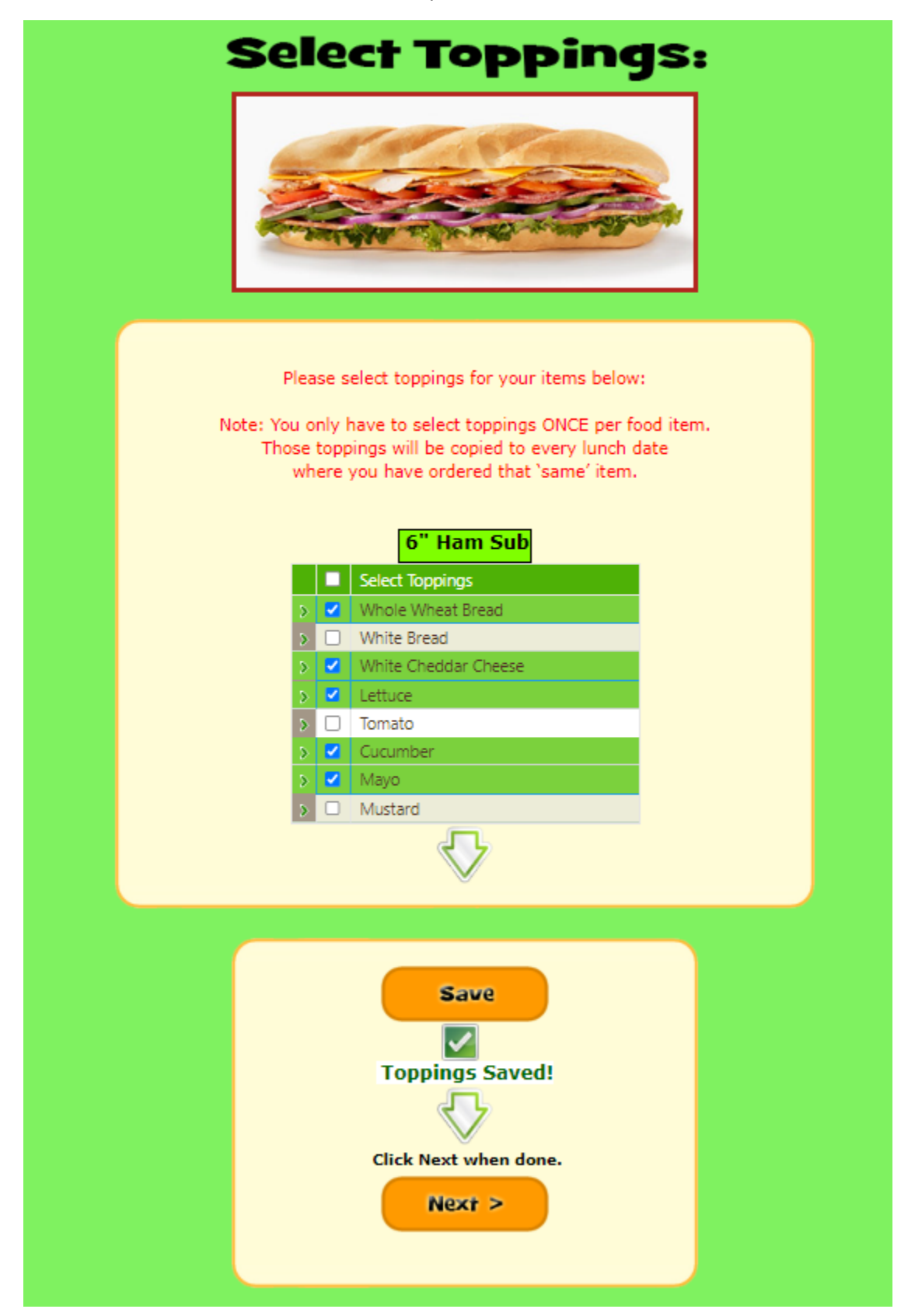

Double check your order and click "Submit My Order"\*

\*There will be payment step to complete after this

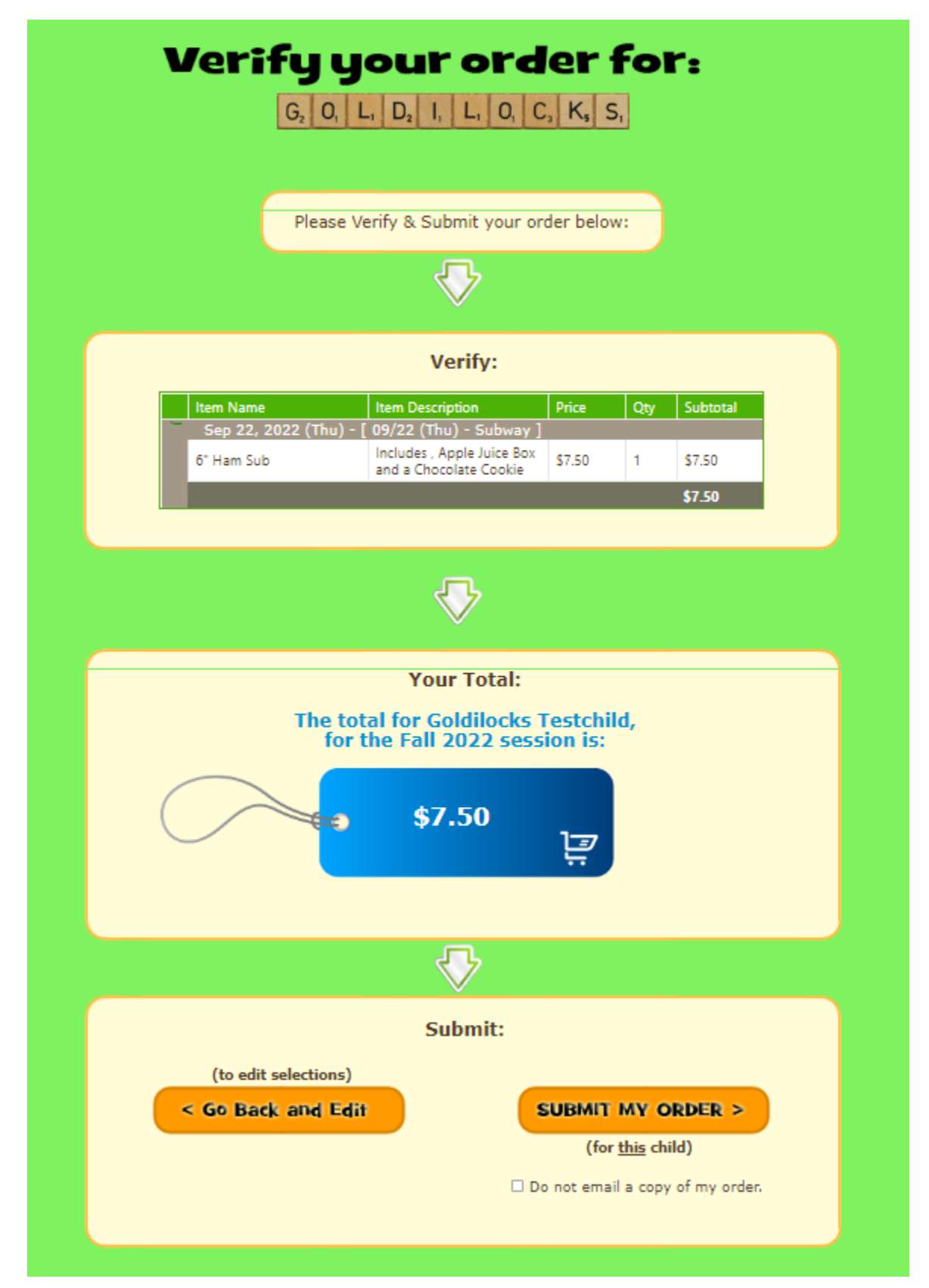

Please ensure that you complete all the payments steps in the system, or if you would like to pay by cash or cheque you can do so in the PAC box beside the school's front desk.

The hot lunch program is intended to be a fun activity for the children, not a stress for families. If it poses a financial hardship for your family there is assistance available, please contact your teacher or Ms. Ko to discuss the options.

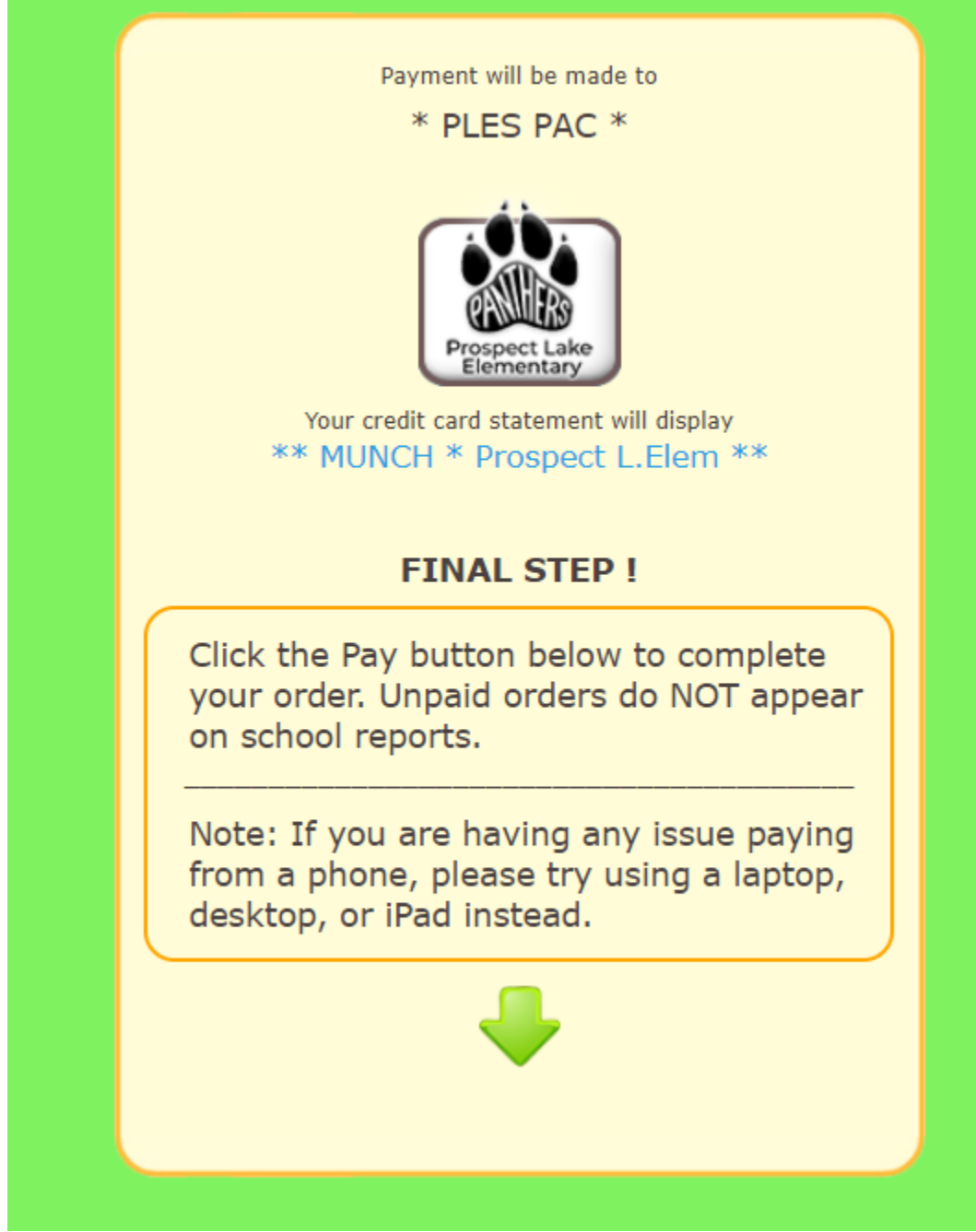

ALL DONE!